## **PARECER DOS RELATÓRIOS FINAIS PELAS COMISSÕES**

Após os coordenadores contemplados nos Editais finalizarem a avaliação dos relatórios de bolsistas e a prestação de contas dos recursos recebidos, é aberto o prazo para a Comissão dar o parecer destes relatórios.

Os relatórios são alocados automaticamente, pelo sistema, para o mesmo avaliador que analisou o projeto no período de seleção.

Para que o avaliador possa realizar os procedimentos de análise e aprovação ou indeferimento dos relatórios é necessário acessar o Sistema de Editais e Bolsas (<https://portal.ufsm.br/bolsasprojetos/mainMenu.html>) e clicar em *Avaliação*, conforme Figura 1.

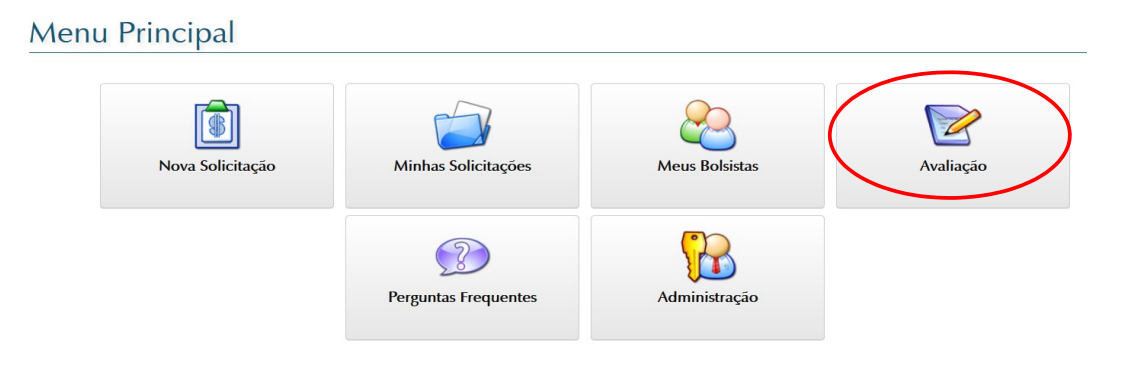

Figura 1

Em seguida, o sistema mostrará os Editais que estão com prazo aberto para a Comissão avaliar os relatórios. Para iniciar os procedimentos deve-se clicar no ícone *Abrir*, ao lado de cada Edital, para verificar as avaliações disponíveis, conforme Figura 2.

## **Listar Editais**

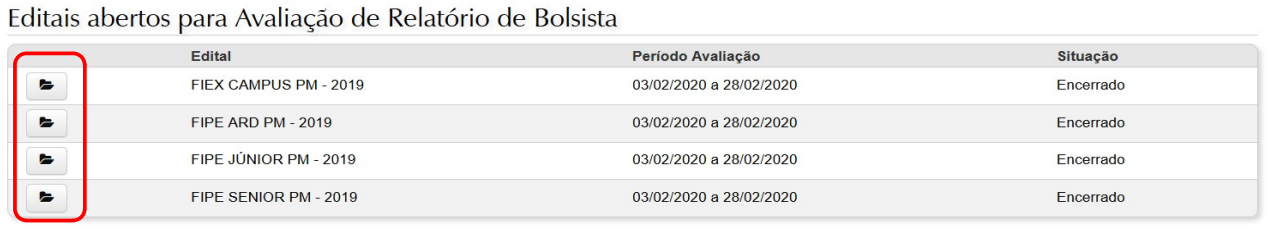

← Voltar

Figura 2

Em seguida o sistema abrirá outra tela onde aparecem os relatórios que deverão ser avaliados. Deve-se clicar no ícone *Abrir* para acessar as questões e avaliar o relatório, conforme Figura 3.

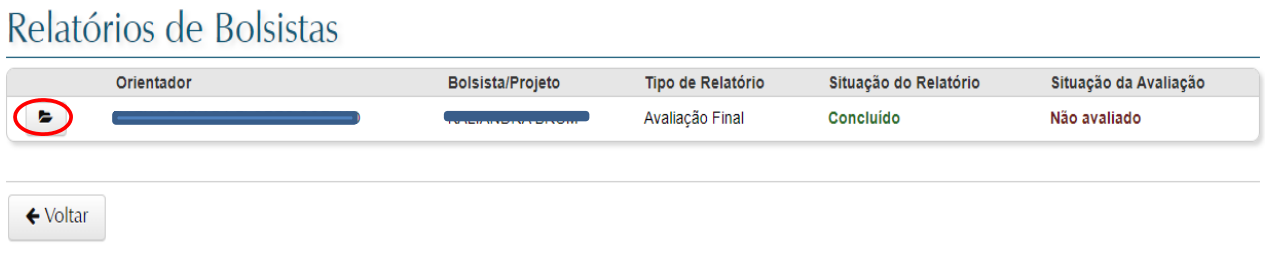

Figura 3

Em seguida, o sistema mostrará as seções preenchidas no relatório. O avaliador deverá abrir cada seção, ler e analisar as respostas das questões e, em seguida, deverá clicar no botão *Avaliar* para iniciar o preenchimento do parecer, conforme Figura 4.

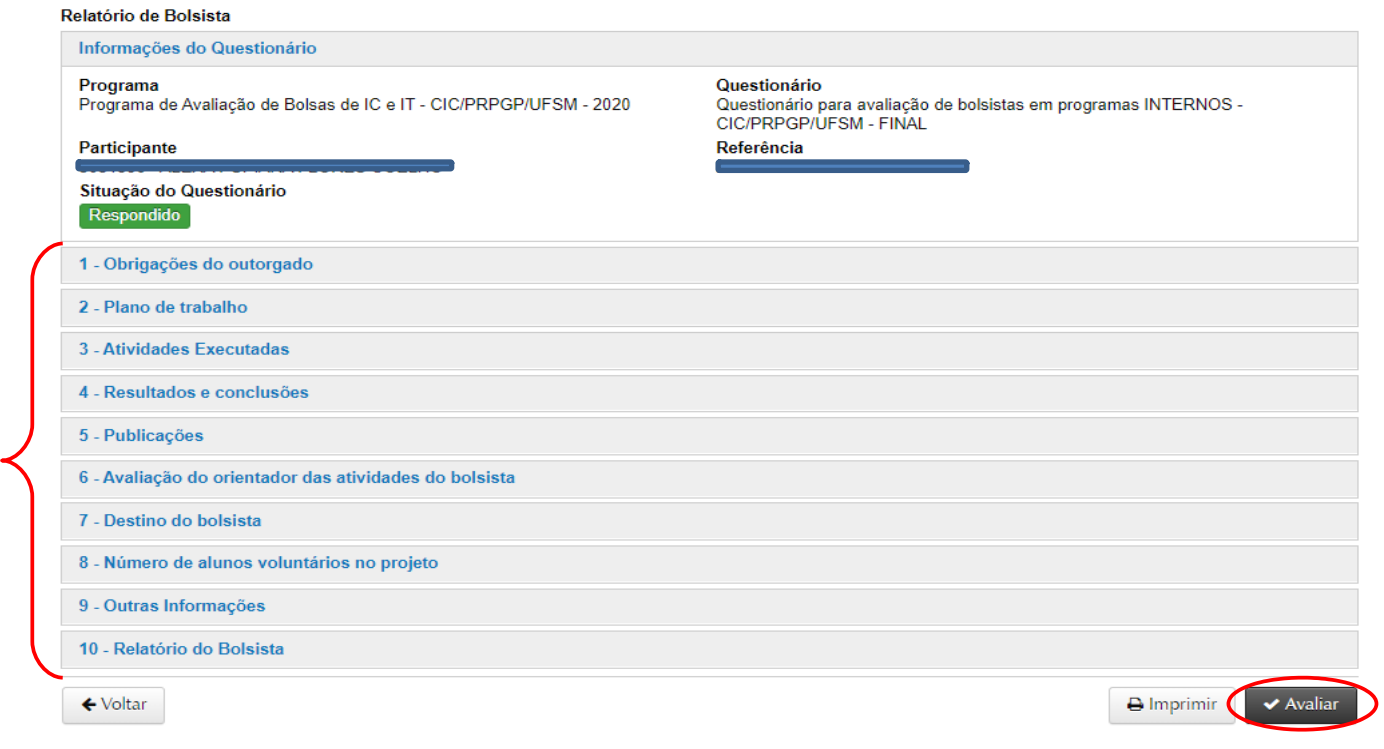

Figura 4

Após, o sistema abrirá um campo para o parecer, conforme Figura 5.

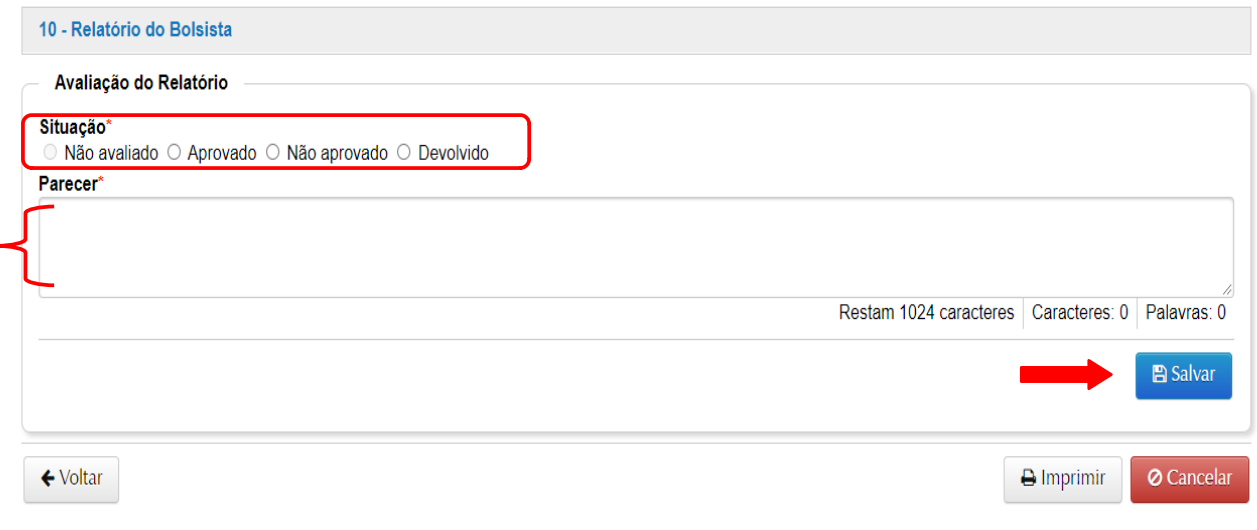

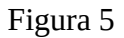

Se o avaliador entender que o relatório não deve ser aprovado, deverá justificar sua decisão no campo referente ao parecer, escolher a opção *Não aprovado* e clicar em *Salvar*. Essa opção não permite que o relatório seja reajustado pelo coordenador posteriormente.

Caso o relatório esteja corretamente preenchido e o avaliador entenda que deve ser aprovado, deverá incluir um texto no campo referente ao parecer, escolher a opção *Aprovado* e clicar em *Salvar*.

Caso verifique alguma inconsistência ou necessite alguma informação complementar no relatório, o avaliador poderá solicitar que o coordenador faça a readequação, para isso, deve utilizar a opção *Devolvido* e clicar em **Salvar**. Nesse caso, o relatório será reaberto e o coordenador poderá fazer os ajustes necessário. Após o coordenador realizar as correções, o relatório ficará disponível novamente para o avaliador da Comissão analisar os ajustes, conforme datas estabelecidas no cronograma do Edital.

Ao realizar a análise dos ajustes, se o avaliador entender que o relatório permanece com inconsistências e não deve ser aprovado, deverá justificar sua decisão no campo referente ao parecer, escolher a opção *Não aprovado* e clicar em *Salvar*. Caso entenda que o relatório foi corrigido e deve ser aprovado, deverá incluir um texto no campo referente ao parecer escolher a opção *Aprovado* e clicar em *Salvar*.

## **IMPORTANTE OBSERVAR ALGUMAS SITUAÇÕES:**

## **Editais FIPE**

1. *Relatório de Avaliação do Bolsista FIPE*: para os coordenadores contemplados com cota de bolsa, verificar se Relatório do Bolsista, arquivo anexado no sistema, está no modelo padrão disponibilizado pela [CIC/PRPGP](https://www.ufsm.br/pro-reitorias/prpgp/documentos-cic/). Verificar também se a assinatura do bolsista e do coordenador constam no arquivo.

2. *Relatório de Avaliação da Utilização de Recursos Orçamentários:* no relatório dos coordenadores contemplados com recursos financeiros, observar se as informações prestadas estão coerentes com a planilha de orçamento encaminhada pelo GAP.